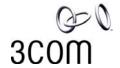

# L2TP/IPSec VPN for Windows XP to 3Com X-family

| <b>Document Version:</b> | 1.1                                              |
|--------------------------|--------------------------------------------------|
| <b>Publication Date:</b> | 10th May 2007                                    |
| Description:             | L2TP/IPSec VPN from Microsoft Windows XP to      |
| Description:             | 3Com X-family                                    |
| Product:                 | 3Com X-family                                    |
| 3Com TOS Version:        | 2.5.1.6826                                       |
| Windows XP version       | Version 5.1 (Build 2600.xpsp_sp2_gdr.061219-0316 |
| Williams XI Version      | : Service Pack 2)                                |

### Introduction

This document explains how to configure the 3Com X-family devices to terminate a Windows XP VPN client using L2TP/IPSec.

These instructions assume that your corporate network is attached to the LAN security zone of the X-family, and that external (Internet) traffic is on the WAN security zone.

### **Table of Contents**

| 1     | Overview                                                | 3  |
|-------|---------------------------------------------------------|----|
| 2     | NETWORK CONFIGURATION                                   |    |
| 3     | Pre-Requisite Configuration                             |    |
| 3.1.1 | Initial Setup via the OBE                               | 2  |
| 3.1.2 | Load the Strong Encryption Package (Recommended)        |    |
| 4     | CONFIGURING L2TP/IPSEC WITH PRE-SHARED KEY (PSK)        | 7  |
| 4.1   | High-level steps                                        |    |
| 4.2   | 3Com X-family Configuration                             | 7  |
| 4.3   | Windows XP Client Configuration for L2TP/IPSec with PSK |    |
| 5     | CONFIGURING L2TP/IPSEC WITH X.509 DIGITAL CERTIFICATE   | 16 |
| 5.1   | High Level Steps                                        | 16 |
| 5.2   | Creating and Loading the Certificates                   | 17 |
| 5.3   | Configuring the X-Family VPN to use the Certificate     | 32 |
| 5.4   | Configuring the Windows XP PC to use Certificates       |    |
| 6     | TROUBLESHOOTING L2TP TUNNELS                            | 34 |

### 1 Overview

L2TP over IPSec uses the security attributes of an IPSec tunnel for data transfer, and the Layer 2 tunneling protocol to essentially make the client appear part of the Workplace network. Although more difficult to setup (due to the IPSec steps) this is a far more secure solution than PPTP.

Windows XP can offer a choice of use a Pre-shared Secret Key (PSK) or a X.509 Digital Certificate to secure the IPSec VPN. Both are shown in the following examples.

# 2 Network Configuration

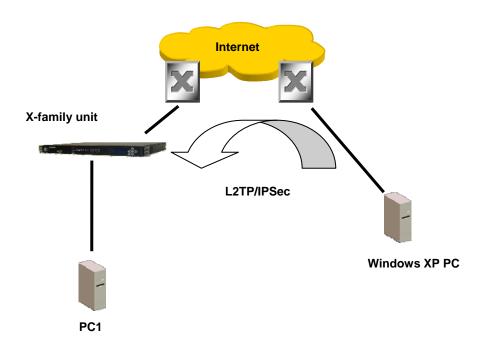

IP Addresses for this example setup are:

| ii iiuui esses isi tiis example setap ai ei |                      |               |               |               |  |  |  |  |
|---------------------------------------------|----------------------|---------------|---------------|---------------|--|--|--|--|
| Device                                      | Interface            | Address       | Mask          | Gateway       |  |  |  |  |
| Router                                      | 1 (to X-family unit) | 10.10.20.1    | 255.255.255.0 |               |  |  |  |  |
| Router                                      | 2 (to XP PC)         | 10.10.10.1    | 255.255.255.0 |               |  |  |  |  |
| X-family                                    | External             | 10.10.20.147  | 255.255.255.0 | 10.10.10.1    |  |  |  |  |
| XP PC                                       | External             | 10.10.10.147  | 255.255.255.0 | 10.10.20.1    |  |  |  |  |
| PC1                                         |                      | 192.168.1.100 | 255.255.255.0 | 192.168.1.254 |  |  |  |  |
| XP PC                                       | Tunnel               | 192.168.1.x   | 255.255.255.0 | 192.168.1.254 |  |  |  |  |

### 3 Pre-Requisite Configuration

The following configuration steps are required before the X-family device can terminate L2TP/IPSec connections from Windows XP. The instructions assume that the X-family device is at default settings.

### 3.1.1 Initial Setup via the OBE

Setup the user account and then set the basic configuration as follows. The dialogue shown is the OBE ("Out of Box Experience") on the Command Line Interface – this could also be set up using the OBE on the Graphical User Interface).

Your super-user account has been created. You may continue initial configuration by logging into your device. After logging in, you will be asked for additional information. Login: topuser Password: t0p--us3r Entering Setup wizard... Enter Host Name [myhostname]: 3KB\_X\_unit\_1 Enter Host Location [room/rack]: Lab Host Name: 3KB\_X\_unit\_1 Host Location: Lab Enter [A]ccept, [C]hange, or [E]xit without saving [C]: a Timekeeping options allow you to set the time zone, enable or disable daylight saving time, and configure or disable NTP. Would you like to modify timekeeping options? <Y,[N]>: The X-Series device may be configured into a number of well known network deployments. Would you like to modify the network deployment mode? <Y,[N]>: Virtual interfaces define how this device integrates with the IP layer 3 network. You must configure one virtual interface for every IP subnet that is directly connected to the X-Series device. For example, you one for the WAN connection (external virtual interface) and one for directly connected network subnet (internal virtual interfaces). Would you like to modify virtual interfaces? <Y,[N]>:y Virtual interfaces: 2 external dhcp disable 3 <empty> 4 <empty>

- 5 <empty>
- 6 <empty>

6 <empty>

Enter [A]ccept, [C]hange, [R]emove or [E]xit without saving [C]:
Enter the number of the entry you want to change []: 2
Mode (static, dhcp, pppoe, pptp, 12tp) [dhcp]: sta
IP address []: 10.10.20.147
Mask [255.255.255.0]:

#### Virtual interfaces:

| Id | Type            | Mode   | IP Address    | Subnet Mask   | NAT         |
|----|-----------------|--------|---------------|---------------|-------------|
| 1  | internal        | static | 192.168.1.254 | 255.255.255.0 | external-ip |
| 2  | external        | static | 10.10.20.147  | 255.255.255.0 | disable     |
| 3  | <empty></empty> |        |               |               |             |
| 4  | <empty></empty> |        |               |               |             |
| 5  | <empty></empty> |        |               |               |             |

Enter [A]ccept, [C]hange, [R]emove or [E]xit without saving [C]: a

You must configure a default gateway manually if external virtual interface is static.

Would you like to modify default gateway? <Y,[N]>:y Default Gateway [0.0.0.0]: 10.10.20.1

Security zones enable you to section your network logically into security

domains. As network traffic travels between zones, it is routed and security-scanned by the firewall and IPS according to the policies you define. You need to create security zones that naturally map onto your intended network security boundaries. A security zone may or may not be connected (mapped) to a virtual interface.

Would you like to modify security zones? <Y,[N]>:

Would you like to modify security zone to virtual interface mapping? <Y,[N]>:

DNS (Domain Name Service) is a system which translates computer hostnames

to IP addresses. The X-Series device requires DNS configuration in order to perform web filtering.

Would you like to configure DNS? <Y,[N]>:

Firewall policy rules control the flow of network traffic between security zones. Firewall policy rules control traffic flow based on source and destination security zones and network protocol.

Would you like to modify firewall policy rules? <Y,[N]>:

SMS-based configuration allows the device to retrieve the configuration for a secure management VPN to the SMS system. This ensures that the device can be managed securely from the SMS

Would you like to enable SMS-based configuration? <Y,[N]>:

If you wish to run this wizard again, use the 'setup' command.

3KB\_X\_unit\_1#

Notes:

Virtual Interfaces - There are two virtual interfaces (external and internal) set up as factory default. The only configuration required on them is to set the IP addresses. (In the example, I have kept the internal IP address as default and changed the external IP address).

Security Zones – The factory default configuration sets the LAN security zone to be on Port 1 and linked to the internal Virtual Interface. The WAN security zone is on the last port (Port 4 on an X505 or port 6 on the X506 and X5) and is linked to the external virtual interface. No change is needed to this.

Firewall rules – the firewall rules in the factory default configuration will be sufficient – specifically this one:

2 permit WAN this-device vpn-protocols

### 3.1.2 Load the Strong Encryption Package (Recommended)

For compliance with export regulations, the X-family devices are shipped from the factory with encryption types with keys below 64 bits (i.e. DES). This will work with Windows XP, but weak encryption is no longer considered suitable for the protection of commercial VPNs. To enable higher encryption key sizes to be used (e.g. 3DES, AES) a Strong Encryption package must be loaded onto the device. This package is only available to approved end users in approved locations.

- 1. Acquire the Strong Encryption package from the TMC and load it onto PC1. Select the appropriate encryption package for your X-family device.
- 2. Open a browser on PC1, connect to <a href="https://192.168.1.254">https://192.168.1.254</a> and login as the user you set up during the OBE.
- 3. Navigate to System -> Update, open the "TOS/DV Update" tab and complete the form as shown below with the path of the Strong Encryption package on PC1. Click "Install Package".

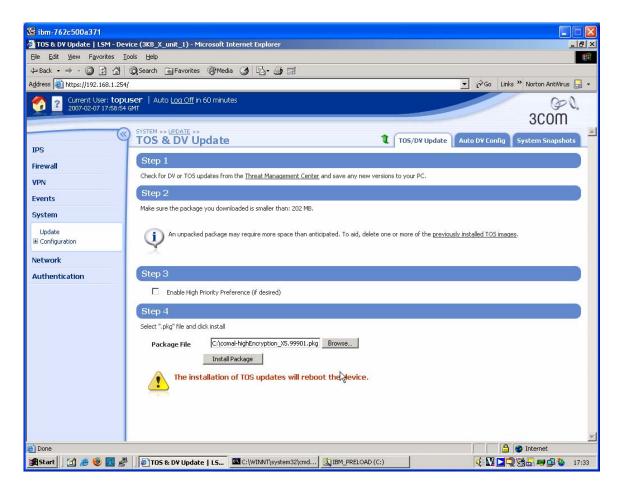

4. The package will be installed and the X-family device will reboot. The X-family device is ready to set up the VPN when reboot has completed.

# 4 Configuring L2TP/IPSec with Pre-Shared Key (PSK)

# 4.1 High-level steps ...

Configuring L2TP/IPSec consists of:

- Create an IP address group for L2TP VPN Clients
- Configure and enable L2TP server on the X-family.
- Configure the Default SA encryption method on the X-family.
- Configure firewall rules to allow IPSec to the X-family WAN interface (for IPSec), and from the terminating security zone to the X-family (for L2TP).
- Configure the Windows XP client using dial-up networking

# 4.2 3Com X-family Configuration

- 1) Login to your X-family web interface (LSM).
- 2) Create an IP address group for the L2TP IP Pool.
  - a) Click Network > Configuration > IP Address Groups in the navigation menu.
  - b) Click "Create Address Group"

- c) Give the Group a name e.g. L2TP\_Pool
- d) Select the method to specify the address group. For this example we'll select "IP Range". Enter the Range e.g. 192.168.1.10 to 192.168.1.20<sup>1</sup>. It is recommended to use IP addresses within the same IP subnet as your LAN which are unused by any other device.
- e) Click "Add to table below" to enter that range.
- f) Add more ranges, subnets or hosts as required.
- g) Click "Create" to commit the changes.

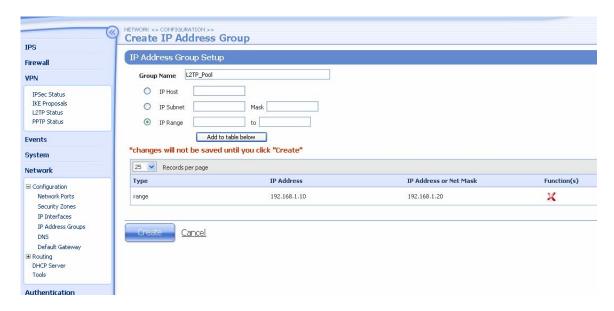

- 3) Enable L2TP Server on X-family.
  - a) Click VPN > L2TP Status > Server Configuration in the navigation menu.
  - b) Click the tab in the top right "L2TP Server Configuration"
  - c) Click "Enable L2TP Server"
  - d) Set L2TP Security Zone to LAN<sup>2</sup>.
  - e) Select "Require Encryption" this will ensure IPSec is used
  - f) Enter any DNS and WINS settings
  - g) Select the IP Address Group (IP group created in previous step L2TP\_Pool)
  - h) Click "Apply". The screen will refresh.

<sup>&</sup>lt;sup>1</sup> You must ensure the address range meets the following criteria:

a) It is part of the Security Zone the L2TP tunnel will be set to terminate within.

b) The terminating Security Zone in the L2TP Server configuration is assigned to an *internal* virtual interface

c) The address range does not conflict with others used for DHCP server etc.

<sup>&</sup>lt;sup>2</sup> Note more sophisticated setups are possible here terminating in other zones but this is the simplest setup.

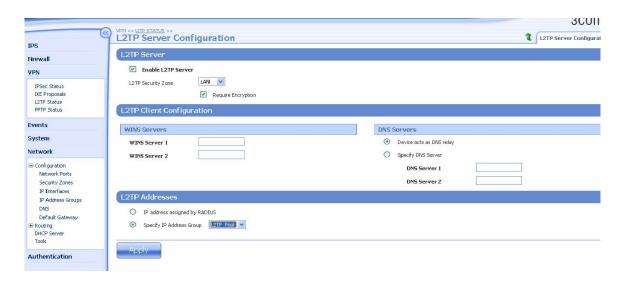

- 4) Enable IPSec VPNs.
  - a) Click VPN > IPSec/IKE Status > IPSEC Configuration in the navigation menu.
  - b) Click "Enable IPSec Global VPNs". Since the tunnel will be Main Mode there is no need to supply a Local Domain Name or Local Email Address. Click Apply.

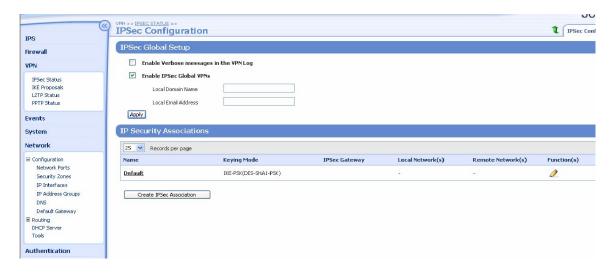

5) In the same dialog, configure the Default SA encryption parameters.

#### Note: The default SA is always present and cannot be deleted

- a) Click the pencil icon next to the Security Association called "Default".
- b) Click "Enable Security Association".
- c) Ensure that "Support GRE and L2TP" is enabled.
- d) Select the security zone to terminate L2TP/IPSec connections onto this should be LAN in this example.
- e) The "Keying mode" should already be IKE.
- f) Select the IKE Proposal from the pulldown list. (Note: Only DES encryption will initially be available. It is recommended that a 3DES-SHA1-PSK IKE

- proposal is created and used for higher security. However, this requires that the X-family Strong Encryption package has been downloaded onto the unit, before a 3DES IKE proposal may be created.)
- g) Enter the shared secret to be used. Note the shared secret will be masked and it must be at least eight characters long. Make a note of the shared secret as it must match the shared secret used by the VPN Client.
- h) Ensure that "Enable IPSec tunnel connections" is enabled.
- i) Click "Save". Note the screen may not update but the Save has occurred.

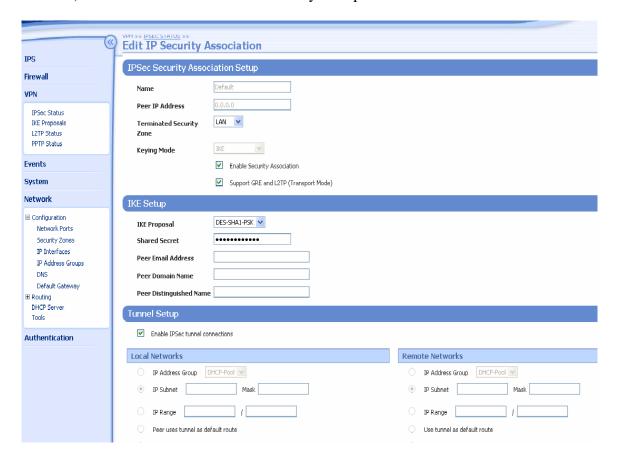

#### 6) Check Firewall Policies.

If you are using multiple security zones, and/or have changed the terminating zone from LAN, and/or have change the policy rules for traffic allowed to the X-family from the WAN, you should perform this step.

Note: Remember that the firewall rule table is ordered with traffic being matched top to bottom.

a) Ensure that there are suitable firewall policy rules allowing traffic to/from other Security Zones and the Security Zone you have set for the L2TP Server.

- b) Ensure that there is a policy rule allowing the IPSec tunnel traffic to the *WAN* security zone<sup>3</sup>.
- c) Ensure that there is a policy rule allowing L2TP traffic (UDP port 1701) from the terminating security zone for L2TP Server to this-device. This allows the L2TP traffic to flow after the IPSec tunnel is terminated.
- d) Ensure that there is a policy rule allowing this-device to send ANY protocol to ANY zone <sup>4</sup>.

Here is a typical table of firewall rules that complies with the above requirements.

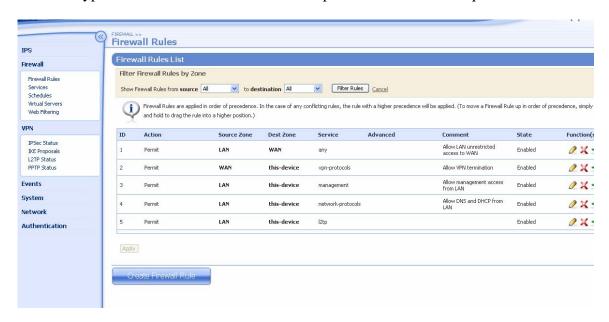

- 7) Create a User Account. The following uses device authentication but users can also be authenticated via a RADIUS server which is configured on the device.
  - a) Click Authentication > User List in the navigation menu.
  - b) Click "Create a New User" to create a new user.
  - c) Enter the username in the "Login" field *note: this is case sensitive*. In this example we use "auser".
  - d) Select User Type as "Local User".
  - e) Under "Privilege Group" select "Allow VPN Access".
  - f) Enter and confirm the password note: this is case sensitive.
  - g) Click Create.

-

<sup>&</sup>lt;sup>3</sup> The default Service Group vpn-protocols and default firewall rules will allow this. Protocols required are 12tp, ike and nat-t-ipsec.

<sup>&</sup>lt;sup>4</sup> There is a "hidden" firewall rule that enables this, unless a "DENY" rule has been specified in the firewall table that overrules it.

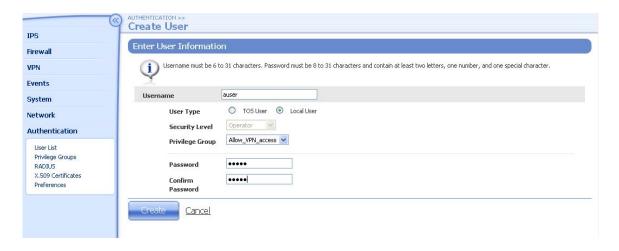

The X-family is now configured, now you need to configure the Windows clients...

### 4.3 Windows XP Client Configuration for L2TP/IPSec with PSK

Note: These instructions are for Windows XP. The same principle applies to other operating systems.

- 1) From Start Menu, select "Connect To".
- Click "Set up a Connection or Network".
   Windows XP then runs the New Connection Wizard...

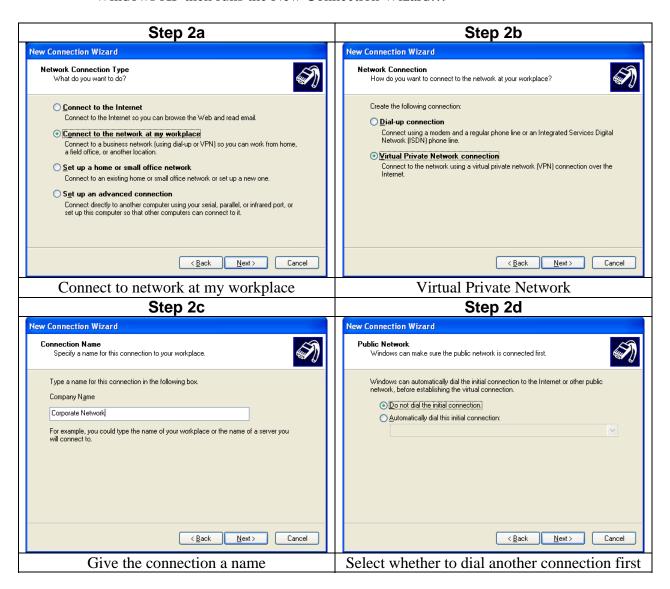

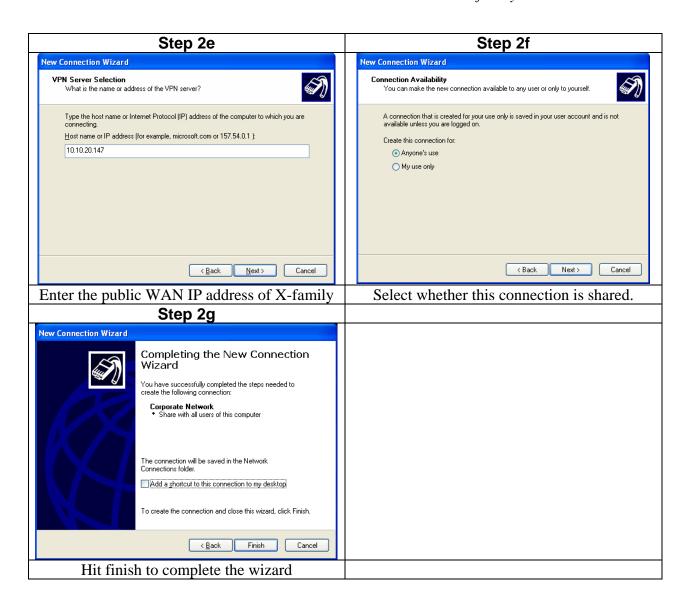

3) After creating the connection you will be prompted to connect for the first time. Press "Properties" to force the VPN connection type.

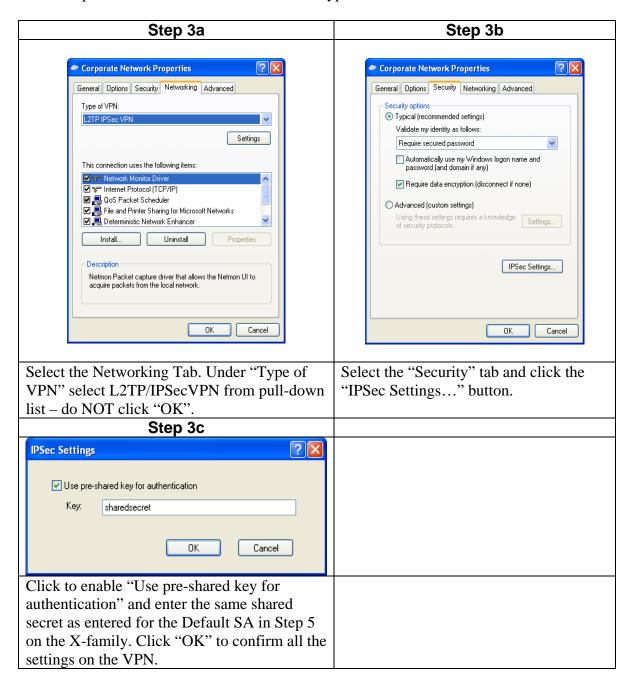

4) Click OK to get back to the username/password prompt. Enter the user details configured on the X-family for the local user - this must match Step 8 where the local user name and password were configured on the X-family. *Note: Remember both username and passwords are case sensitive* 

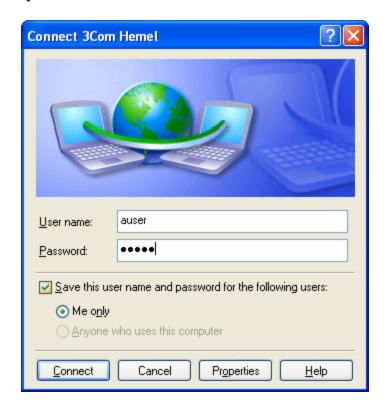

Connection to X-family should now be established.

# 5 Configuring L2TP/IPSec with X.509 Digital Certificate

X.509 Digital Certificates provide a stronger level of authentication and security than Pre-Shared Key (PSK) for IPSec connections. X.509 uses Public Key Infrastructure (PKI) encryption mechanisms to ensure full privacy without the need to exchange a private key.

To deploy a VPN client solution using X.509, two certificates are generated by a trusted Certificate Authority (CA) – one for the Windows VPN client, and one for the X-family device terminating the IPSec connection. The certificates uniquely identify each end point of the connection, ensuring that each end point can know with certainty that the partner is who they say they are. If not using a 3<sup>rd</sup> party Certificate Authority you can still generate certificates that are *self signed* through readily available tools.

# 5.1 High Level Steps

The high level steps for using X.509 certificates with L2TP/IPSec VPN clients on Windows XP are:

• Generate certificates for use on the X-family and the VPN client Windows machine.

- o Generate the self-signed CA certificate.
- Create a local certificate request on the X-family, copy it to the certificate machine and sign it with the CA certificate.
- o Create a local certificate request on the XP PC, copy it to the certificate server and sign it with the CA certificate.
- On the X-family:
  - o Install the signed CA and local certificates.
  - o Associate the local certificate with the IKE proposal.
  - o Associate the IKE proposal with the IPSec Default Security Association.
  - o Ensure the Default Security Association is using transport mode.
- On Windows XP:
  - o Install the signed CA and L2TP client local certificates.
  - o Create the Windows client IPSec connection, selecting to use certificates for IPSec authentication.

### 5.2 Creating and Loading the Certificates

Three certificates are required for this configuration:

• **A CA certificate**. This is created on the certificate server and installed on both the X-family and the Windows XP client.

The certificates used by Windows for IPSec *must* be signed or Windows will fail the IPSec main mode negotiation. When Windows XP negotiates the main mode IPSec tunnel with the X-family box, it exchanges the list of Certificate Authorities (CA's) it will accept certificates from. A CA certificate must be installed in Windows XP to authenticate the local L2TP client certificate. The X-family can use a similar scheme.

• A Local certificate on the X-family.

The Local certificate request is created on the X-family, is signed by the shared CA and is used to authenticate the IPSec server within the X-family.

• A Local certificate for the VPN client on Windows XP.

The Personal certificate request created on the XP PC is signed by the shared CA and is used to authenticate the Windows XP IPSec client.

It is strongly advised that the Local Certificates are generated through a PKI setup (e.g. the Windows Certificate Server that ships in Windows 200x Server) ensuring that private keys are not exposed on the network. This is outside the scope of this document however. Note that X-family does not currently support an automated certificate enrolment protocol. To demonstrate the techniques, this document will use the OpenSSL utility on a Linux platform with a self-signed certificate.

Below is an example creating the certificates using the CA wrapper normally available in the /etc/pki/tls/misc/CA directory, and openSSL. Once the CA certificate is created, the

example signs a certificate request created on the X-family device using the created CA certificate. Note that the signing process could be performed by a trusted CA server such as Verisign or Thawte.

1. Create the Certificates on the Certificate Server.

```
[test]:
[test]: openssl version
OpenSSL 0.9.7a Feb 19 2003
[test]: # create the CA certificate #
[test]:
[test]: ./CA -newca
./CA -newca
CA certificate filename (or enter to create)
Making CA certificate ...
Generating a 1024 bit RSA private key
..+++++
....+++++
writing new private key to './demoCA/private/./cakey.pem'
Enter PEM pass phrase:
Verifying - Enter PEM pass phrase:
You are about to be asked to enter information that will be
incorporated
into your certificate request.
What you are about to enter is what is called a Distinguished Name or a
DN.
There are quite a few fields but you can leave some blank
For some fields there will be a default value.
If you enter '.', the field will be left blank.
Country Name (2 letter code) [GB]:
State or Province Name (full name) [Berkshire]:England
Locality Name (eg, city) [Newbury]:London
Organization Name (eg, company) [My Company Ltd]:3Com
Organizational Unit Name (eg, section) []:3Com
Common Name (eg, your name or your server's hostname) []:MyCA
Email Address []:test@3Com.com
[test]:
[test]:
[test]: # create Local Certificate request for the X-family #
test]:
[test]: ./CA -newreq
Generating a 1024 bit RSA private key
...+++++
.+++++
writing new private key to 'newreq.pem'
Enter PEM pass phrase:
Verifying - Enter PEM pass phrase:
```

```
You are about to be asked to enter information that will be
incorporated
into your certificate request.
What you are about to enter is what is called a Distinguished Name or a
There are quite a few fields but you can leave some blank
For some fields there will be a default value,
If you enter '.', the field will be left blank.
Country Name (2 letter code) [GB]:
State or Province Name (full name) [Berkshire]: England
Locality Name (eg, city) [Newbury]:London
Organization Name (eg, company) [My Company Ltd]:3Com
Organizational Unit Name (eg, section) []:3Com
Common Name (eg, your name or your server's hostname) []:X505
Email Address []:test@3Com.com
Please enter the following 'extra' attributes
to be sent with your certificate request
A challenge password []:
An optional company name []:
Request (and private key) is in newreq.pem
[test]:
[test]:
[test]: # Sign the X-family Local Certificate request #
[test]:
[test]:./CA -sign
Using configuration from /usr/share/ssl/openssl.cnf
Enter pass phrase for ./demoCA/private/cakey.pem:
Check that the request matches the signature
Signature ok
Certificate Details:
       Serial Number: 1 (0x1)
       Validity
           Not Before: Apr 10 09:42:18 2006 GMT
           Not After: Apr 10 09:42:18 2007 GMT
       Subject:
           countryName
                                  = GB
           stateOrProvinceName = England
           localityName = Londo
organizationName = 3Com
organizationalUnitName = 3Com
                                  = London
                         = X505
           commonName
                                  = test@3Com.com
           emailAddress
       X.509v3 extensions:
           X.509v3 Basic Constraints:
           CA: FALSE
           Netscape Comment:
```

```
OpenSSL Generated Certificate
            X.509v3 Subject Key Identifier:
            02:4E:62:5E:C9:C4:D4:FD:69:5C:3C:14:2E:71:45:C9:52:99:AF:A0
            X.509v3 Authority Key Identifier:
keyid:BF:73:F9:05:25:14:B6:B7:CC:BE:13:52:6D:C7:08:1A:03:EA:4C:34
DirName:/C=GB/ST=England/L=London/O=3Com/OU=3Com/CN=MyCA/emailAddress=t
est@3Com.com
            serial:00
Certificate is to be certified until Apr 10 09:42:18 2007 GMT (365
Sign the certificate? [y/n]:y
1 out of 1 certificate requests certified, commit? [y/n]y
Write out database with 1 new entries
Data Base Updated
Certificate:
    Data:
        Version: 3 (0x2)
        Serial Number: 1 (0x1)
        Signature Algorithm: md5WithRSAEncryption
        Issuer: C=GB, ST=England, L=London, O=3Com, OU=3Com,
CN=MyCA/emailAddress=test@3Com.com
        Validity
            Not Before: Apr 10 09:42:18 2006 GMT
            Not After: Apr 10 09:42:18 2007 GMT
        Subject: C=GB, ST=England, L=London, O=3Com, OU=3Com,
CN=X505/emailAddress=test@3Com.com
        Subject Public Key Info:
            Public Key Algorithm: rsaEncryption
            RSA Public Key: (1024 bit)
                Modulus (1024 bit):
                    00:9f:39:a3:f1:03:29:82:fd:95:9c:00:c5:16:14:
                    c9:cd:fc:a0:ff:f2:08:d3:ad:7d:bd:82:30:31:ec:
                    43:46:37:b0:a7:49:72:0c:a5:03:f3:f9:e2:68:44:
                    31:a9:5a:54:7e:88:68:b8:7a:38:d6:93:2a:ad:ed:
                    d1:29:20:24:e6:58:b0:34:02:d5:37:f2:87:2f:f6:
                    be:cc:5b:58:29:d6:4a:15:2d:c1:6a:32:45:68:23:
                    dc:44:48:c8:59:22:bf:58:4e:12:e7:88:8b:db:8c:
                    96:38:38:d4:90:75:67:5d:8c:96:04:13:2c:ed:56:
                    7b:08:6f:60:97:0a:d6:e5:29
                Exponent: 65537 (0x10001)
        X.509v3 extensions:
            X.509v3 Basic Constraints:
            CA: FALSE
            Netscape Comment:
            OpenSSL Generated Certificate
            X.509v3 Subject Key Identifier:
```

```
02:4E:62:5E:C9:C4:D4:FD:69:5C:3C:14:2E:71:45:C9:52:99:AF:A0
           X.509v3 Authority Key Identifier:
keyid:BF:73:F9:05:25:14:B6:B7:CC:BE:13:52:6D:C7:08:1A:03:EA:4C:34
DirName:/C=GB/ST=England/L=London/O=3Com/OU=3Com/CN=MyCA/emailAddress=t
est@3Com.com
           serial:00
   Signature Algorithm: md5WithRSAEncryption
       31:f2:b4:98:10:ca:63:e4:50:b8:af:a0:f7:6e:75:92:18:88:
       ce:51:87:92:16:8f:d0:21:10:81:87:10:02:25:e4:1a:24:f0:
       f7:c7:2c:3e:bf:af:86:7c:61:b7:50:6d:32:ec:a7:aa:d8:50:
       17:3c:3e:d4:30:5a:21:27:cf:bb:15:7f:a6:35:33:66:1f:a1:
       c3:12:a3:d0:bc:57:d8:43:c6:8e:75:20:b7:99:de:25:10:d9:
       69:31:84:63:85:30:15:04:08:45:20:0a:5a:cd:da:18:57:a4:
       55:00:51:45:52:18:23:f9:53:3b:0f:1f:68:c5:80:3e:f3:ef:
       7a:12
----BEGIN CERTIFICATE----
MIIDpzCCAxCgAwIBAgIBATANBgkqhkiG9wOBAQQFADCBizELMAkGA1UEBhMCROIx
EDAOBgNVBAgTBOVuZ2xhbmQxDzANBgNVBAcTBkxvbmRvbjENMAsGA1UEChMEMONv
bTEVMBMGA1UECxMMVG1wcG1uZ1BvaW50MQ0wCwYDVQQDEwRNeUNBMSQwIgYJKoZI
hvcNAQkBFhV0ZXN0QHRpcHBpbmdwb21udC5jb20wHhcNMDYwNDEwMDk0MjE4WhcN
MDcwNDEwMDkOMjE4WjCBizELMAkGA1UEBhMCR0IxEDA0BgNVBAgTB0VuZ2xhbmQx
DzANBgNVBAcTBkxvbmRvbjENMAsGA1UEChMEMONvbTEVMBMGA1UECxMMVGlwcGlu
Z1BvaW50MQ0wCwYDVQQDEwRYNTA1MSQwIgYJKoZIhvcNAQkBFhV0ZXN0QHRpcHBp
bmdwb21udC5jb20wgZ8wDQYJKoZIhvcNAQEBBQADgY0AMIGJAoGBAJ85o/EDKYL9
1ZwAxRYUyc38oP/yCNOtfb2CMDHsQOY3sKdJcqy1A/P54mhEMalaVH6IaLh6ONaT
Kq3t0SkgJ0ZYsDQC1Tfyhy/2vsxbWCnWShUtwWoyRWgj3ERIyFkiv1h0EueIi9uM
ljg41JB1Z12MlgQTLO1WewhvYJcK1uUpAgMBAAGjggEXMIIBEzAJBgNVHRMEAjAA
MCwGCWCGSAGG+EIBDQQfFh1PcGVuU1NMIEdlbmVyYXR1ZCBDZXJ0aWZpY2F0ZTAd
BgNVHQ4EFqQUAk5iXsnE1P1pXDwULnFFyVKZr6AwgbqGA1UdIwSBsDCBrYAUv3P5
BSUUtrfMvhNSbccIGgPqTDShgZGkgY4wgYsxCzAJBgNVBAYTAkdCMRAwDgYDVQQI
EwdFbmdsYW5kMQ8wDQYDVQQHEwZMb25kb24xDTALBgNVBAoTBDNDb20xFTATBgNV
BASTDFRpcHBpbmdQb21udDENMAsGA1UEAxMETX1DQTEkMCIGCSqGS1b3DQEJARYV
dGVzdEB0aXBwaW5ncG9pbnQuY29tggEAMA0GCSqGSIb3DQEBBAUAA4GBADHytJgQ
ymPkULivoPdudZIYiM5Rh5IWj9AhEIGHEAI15Bok8PfHLD6/r4Z8YbdQbTLsp6rY
UBc8PtQwWiEnz7sVf6Y1M2YfocMSo9C8V9hDxo51ILeZ3iUQ2WkxhG0FMBUECEUg
ClrN2hhXpFUAUUVSGCP5UzsPH2jFgD7z73oS
----END CERTIFICATE----
Signed certificate is in newcert.pem
[test]:
[test]:
[test]: # Convert to PKCS#12 incorporating CA and Local Certificates #
[test]:
[test]: openssl pkcs12 -export -in newcert.pem -inkey newreq.pem -
certfile demoCA/cacert.pem -out X505.p12
Enter pass phrase for newreg.pem:
Enter Export Password:
```

```
Verifying - Enter Export Password:
[test]:
[test]:
[test]: # create the Windows XP Local certificate request #
[test]:
[test]: ./CA -newreq
[test]: Generating a 1024 bit RSA private key
......++++++
.....+++++
writing new private key to 'newreq.pem'
Enter PEM pass phrase:
Verifying - Enter PEM pass phrase:
You are about to be asked to enter information that will be
incorporated
into your certificate request.
What you are about to enter is what is called a Distinguished Name or a
DN.
There are quite a few fields but you can leave some blank
For some fields there will be a default value,
If you enter '.', the field will be left blank.
----
Country Name (2 letter code) [GB]:
State or Province Name (full name) [Berkshire]:Scotland
Locality Name (eg, city) [Newbury]:Edinburgh
Organization Name (eg, company) [My Company Ltd]:3Com
Organizational Unit Name (eg, section) []:3Com
Common Name (eg, your name or your server's hostname) []:L2TP Client
Email Address []:user@3Com.com
Please enter the following 'extra' attributes
to be sent with your certificate request
A challenge password []:
An optional company name []:
Request (and private key) is in newreq.pem
[test]:
[test]:
[test]: # Sign the Windows XP Local Certificate request #
[test]:
[test]:./CA -sign
Using configuration from /usr/share/ssl/openssl.cnf
Enter pass phrase for ./demoCA/private/cakey.pem:
Check that the request matches the signature
Signature ok
Certificate Details:
      Serial Number: 2 (0x2)
      Validity
```

```
Not Before: Apr 10 09:56:41 2006 GMT
            Not After: Apr 10 09:56:41 2007 GMT
        Subject:
            countryName
                                     = GB
            stateOrProvinceName = Scotland
                                     = Edinburgh
            localityName = Edin
organizationName = 3Com
            organizationalUnitName = 3Com
commonName = L2TP Client
            emailAddress
                                     = user@3Com.com
        X.509v3 extensions:
            X.509v3 Basic Constraints:
            CA: FALSE
            Netscape Comment:
            OpenSSL Generated Certificate
            X.509v3 Subject Key Identifier:
            C4:C1:ED:A8:8A:16:F9:6F:95:8F:5C:26:CC:DE:0E:9A:F0:81:95:D6
            X.509v3 Authority Key Identifier:
keyid:BF:73:F9:05:25:14:B6:B7:CC:BE:13:52:6D:C7:08:1A:03:EA:4C:34
DirName:/C=GB/ST=England/L=London/O=3Com/OU=3Com/CN=MyCA/emailAddress=t
est@3Com.com
            serial:00
Certificate is to be certified until Apr 10 09:56:41 2007 GMT (365
days)
Sign the certificate? [y/n]:y
1 out of 1 certificate requests certified, commit? [y/n]y
Write out database with 1 new entries
Data Base Updated
Certificate:
    Data:
        Version: 3 (0x2)
        Serial Number: 2 (0x2)
        Signature Algorithm: md5WithRSAEncryption
        Issuer: C=GB, ST=England, L=London, O=3Com, OU=3Com,
CN=MyCA/emailAddress=test@3Com.com
        Validity
            Not Before: Apr 10 09:56:41 2006 GMT
            Not After: Apr 10 09:56:41 2007 GMT
        Subject: C=GB, ST=Scotland, L=Edinburgh, O=3Com, OU=3Com,
CN=L2TP Client/emailAddress=user@3Com.com
        Subject Public Key Info:
            Public Key Algorithm: rsaEncryption
            RSA Public Key: (1024 bit)
                Modulus (1024 bit):
                    00:b3:5e:65:5c:45:0f:d6:f7:ad:51:09:5f:ab:d1:
                    bd:b5:28:0a:86:e0:48:82:06:4d:4a:77:5d:db:10:
```

```
4c:e4:25:52:16:f2:75:98:8f:b9:2d:88:60:cb:6e:
                    97:56:b2:3c:e4:af:46:d6:d6:b1:1b:f6:4e:40:65:
                    fb:ab:92:7f:8a:9a:48:1d:28:46:e7:81:ec:85:58:
                    8f:1d:70:36:bf:2f:05:2d:a0:ef:7d:47:e4:9d:a7:
                    1f:a2:0e:76:5f:ce:60:f0:76:ae:2c:16:f6:f1:a9:
                    73:df:99:be:35:8c:e9:3a:10:87:e5:ae:a4:93:33:
                    93:5b:08:5a:76:f7:db:a4:a1
                Exponent: 65537 (0x10001)
        X.509v3 extensions:
            X.509v3 Basic Constraints:
            CA: FALSE
            Netscape Comment:
            OpenSSL Generated Certificate
            X.509v3 Subject Key Identifier:
            C4:C1:ED:A8:8A:16:F9:6F:95:8F:5C:26:CC:DE:0E:9A:F0:81:95:D6
            X.509v3 Authority Key Identifier:
keyid:BF:73:F9:05:25:14:B6:B7:CC:BE:13:52:6D:C7:08:1A:03:EA:4C:34
DirName:/C=GB/ST=England/L=London/O=3Com/OU=3Com/CN=MyCA/emailAddress=t
est@3Com.com
            serial:00
    Signature Algorithm: md5WithRSAEncryption
        66:04:78:07:ee:fa:d7:b8:6c:1a:93:d1:4f:dc:b5:f0:3f:29:
        Od:1c:d5:d1:ee:3d:72:77:89:6c:a4:b0:30:ff:e3:2c:a5:a9:
        b6:35:82:21:05:50:8a:cb:05:6d:14:2c:12:03:e0:7a:1b:cf:
        29:81:25:7b:99:bb:74:7e:88:e1:bf:1e:6a:6e:dc:4a:af:13:
        32:79:bb:19:58:29:9a:f3:50:fc:10:f0:fa:aa:28:50:cf:5a:
        e3:e1:ce:5b:54:3f:f3:dc:17:01:c5:eb:df:28:ee:fb:ae:53:
        41:78:c4:5d:9f:78:a9:37:64:57:37:37:4d:d6:d8:41:81:75:
        e4:aa
----BEGIN CERTIFICATE----
MIIDsjCCAxugAwIBAgIBAjANBgkghkiG9w0BAQQFADCBizELMAkGA1UEBhMCR0Ix
EDAOBgNVBAgTBOVuZ2xhbmQxDzANBgNVBAcTBkxvbmRvbjENMAsGA1UEChMEMONv
bTEVMBMGA1UECxMMVG1wcG1uZ1BvaW50MQ0wCwYDVQQDEwRNeUNBMSQwIgYJKoZI
hvcNAQkBFhV0ZXNOQHRpcHBpbmdwb21udC5jb20wHhcNMDYwNDEwMDk1NjQxWhcN
MDcwNDEwMDk1NjQxWjCBljELMAkGA1UEBhMCR0IxETAPBqNVBAqTCFNjb3RsYW5k
MRIWEAYDVQQHEw1FZG1uYnVyZ2gxDTALBgNVBAoTBDNDb20xFTATBgNVBAsTDFRp
cHBpbmdQb21udDEUMBIGA1UEAxMLTDJUUCBDbG11bnQxJDAiBgkqhkiG9w0BCQEW
FXVzZXJAdG1wcG1uZ3BvaW50LmNvbTCBnzANBgkqhkiG9w0BAQEFAAOBjQAwgYkC
gYEAs151XEUP1vetUQlfq9G9tSgKhuBIggZNSndd2xBM5CVSFvJ1mI+5LYhgv26X
VrI85K9G1taxG/Z0QGX7q5J/ippIHShG54HshViPHXA2vy8FLaDvfUfknacfog52
X85g8HauLBb28a1z35m+NYzp0hCH5a6kkzOTWwhadvfbpKECAwEAAa0CARcwggET
MAkGA1UdEwQCMAAwLAYJYIZIAYb4QgENBB8WHU9wZW5TU0wgR2VuZXJhdGVkIENl
cnRpZmljYXR1MB0GA1UdDgQWBBTEwe2oihb5b5WPXCbM3g6a8IGV1jCBuAYDVR0j
BIGwMIGtgBS/c/kFJRS2t8y+E1JtxwgaA+pMNKGBkaSBjjCBizELMAkGA1UEBhMC
ROIxEDAOBgNVBAgTB0VuZ2xhbmQxDzANBgNVBAcTBkxvbmRvbjENMAsGA1UEChME
MONvbTEVMBMGA1UECxMMVGlwcGluZ1BvaW50MQ0wCwYDVQQDEwRNeUNBMSQwIqYJ
KoZIhvcNAQkBFhV0ZXN0QHRpcHBpbmdwb2ludC5jb22CAQAwDQYJKoZIhvcNAQEE
BQADgYEAZgR4B+7617hsGpPRT9y18D8pDRzV0e49cneJbKSwMP/jLKWptjWCIQVQ
```

```
issFbRQsEgPgehvPKYEle5m7dH6I4b8eam7cSq8TMnm7GVgpmvNQ/BDw+qooUM9a
4+HOW1Q/89wXAcXr3yju+65TQXjEXZ94qTdkVzc3TdbYQYF15Ko=
----END CERTIFICATE----
Signed certificate is in newcert.pem
[test]:
[test]:
[test]: # Convert to PKCS#12 incorporating CA and Local Certificates #
[test]:
[test]:openssl pkcs12 -export -in newcert.pem -inkey newreq.pem -
certfile demoCA/cacert.pem -out l2tpclient.p12
Enter pass phrase for newreq.pem:
Enter Export Password:
Verifying - Enter Export Password:
[test]:
[test]:ls *.p12
12tpclient.p12 X505.p12
[test]:
```

2. Import the CA certificate onto the X-family

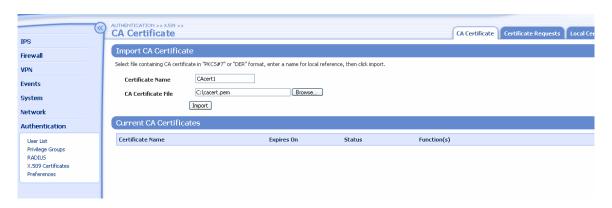

Status of imported Certificate should be "Valid".

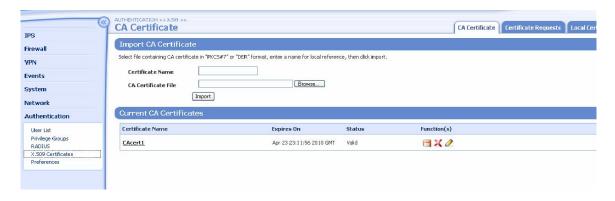

3. Import the local certificate into the X-family.

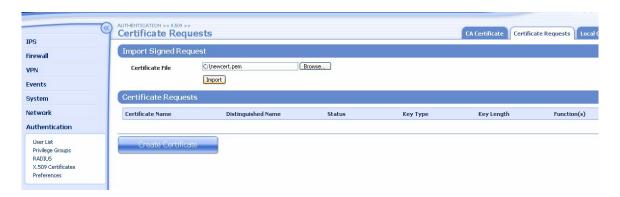

The certificate should appear in the Local Certificates tab and status should be "Valid".

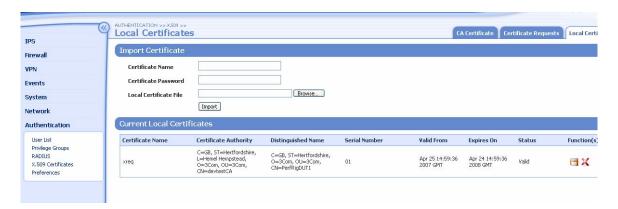

4. Setup the Windows XP PC for Certificate Import.

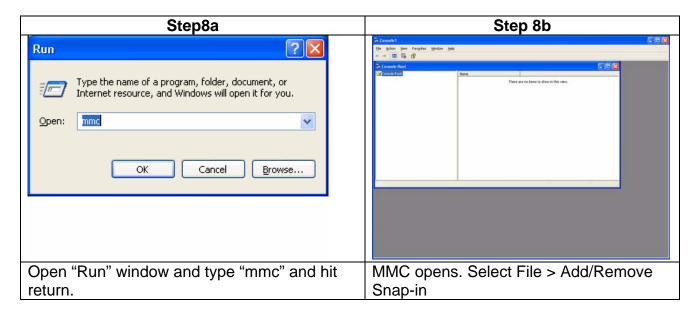

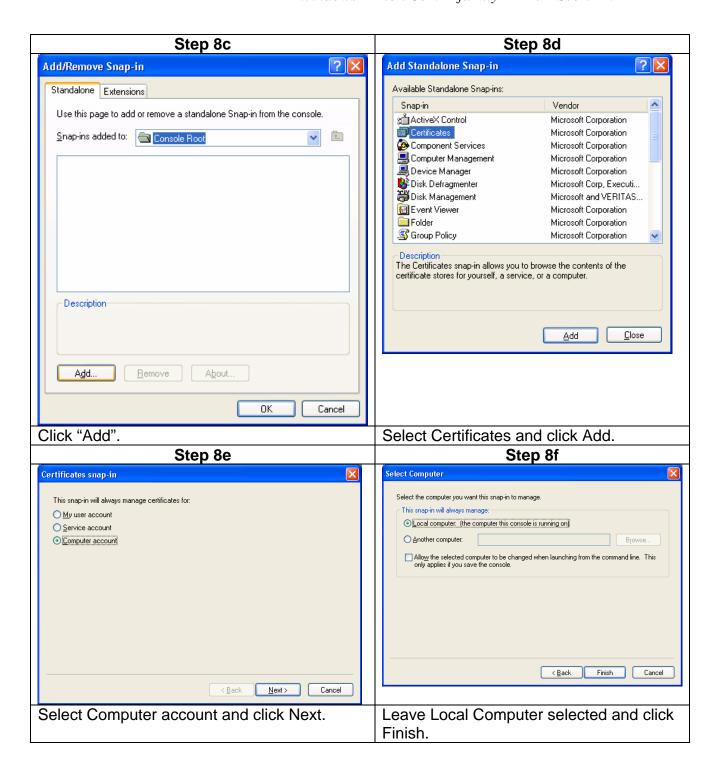

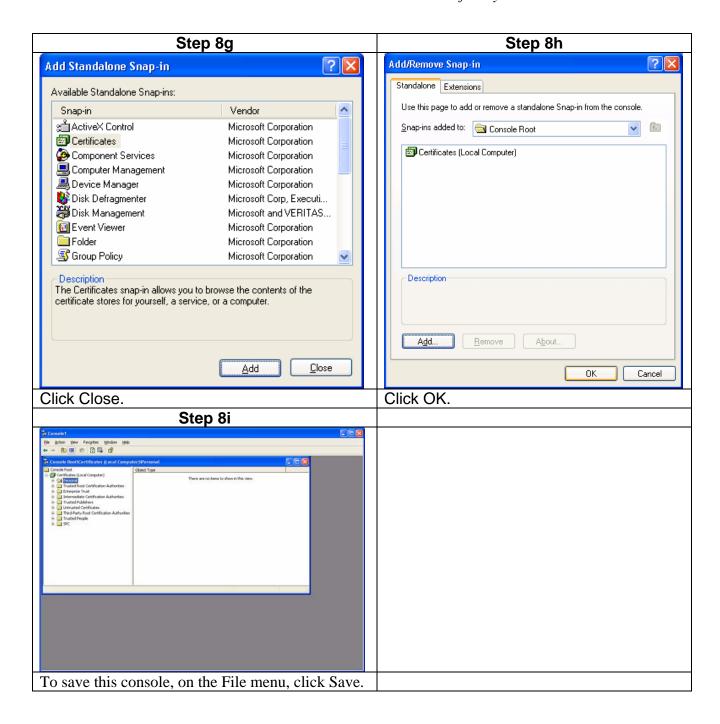

1) Use the MMC Certificates Snap-in to import the CA certificate as a Trusted Root Certificate and the local certificate as a Personal certificate.

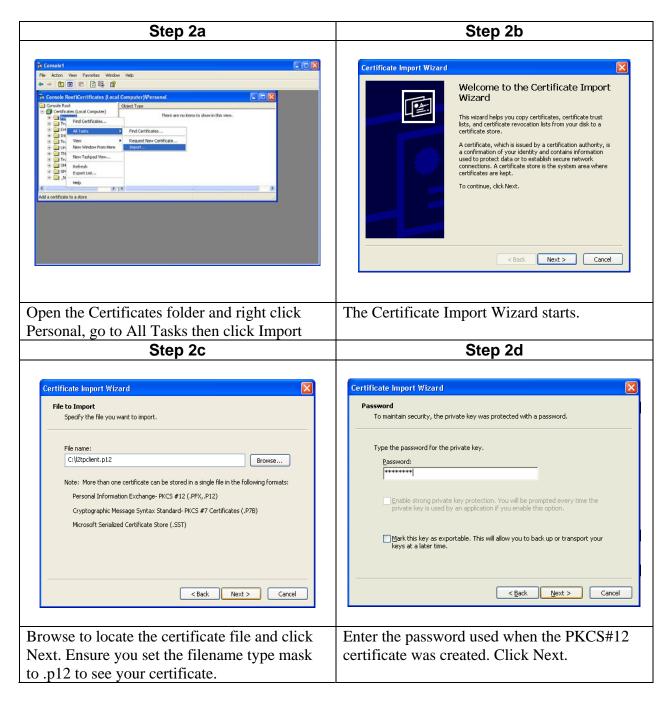

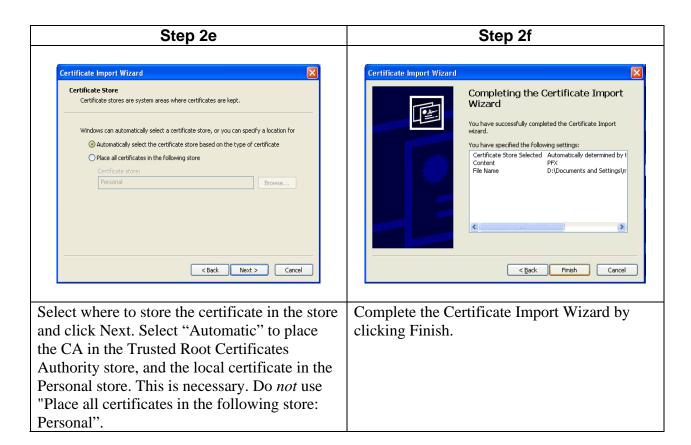

### 5.3 Configuring the X-Family VPN to use the Certificate.

- 1) Configure the X-Family for Pre-Shared Key as shown in Section 4.
- 2) Edit the IKE proposal.
  - h) Navigate to VPN > IKE Proposals.
  - i) Click the pencil icon next to the IKE Proposal used for the Default SA.
  - j) Change the "Authentication Type" pulldown to "X.509 Certificate" and select the imported certificate name. (There will only be one certificate in the list.)

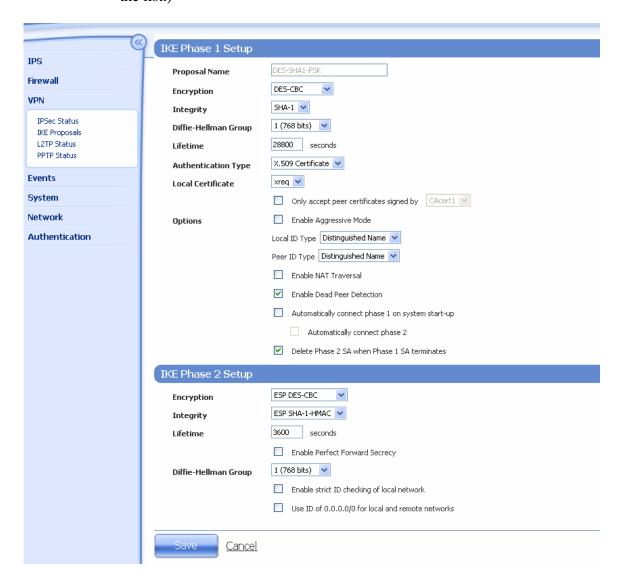

Click "Save".

The X-family device is now ready to use certificates.

# 5.4 Configuring the Windows XP PC to use Certificates

- 1) Configure the Windows XP PC L2TP/IPSec client as shown in Section 4, but do not perform step 3c. (i.e. Do not enable the checkbox "Use pre-shared key for authentication" nor enter the pre-shared key.)
- 2) Click OK to get back to the username/password prompt. Enter the user details configured on the X-family for the local user this must match Step 8 where the local user name and password were configured on the X-family. *Note: Remember both username and passwords are case sensitive*

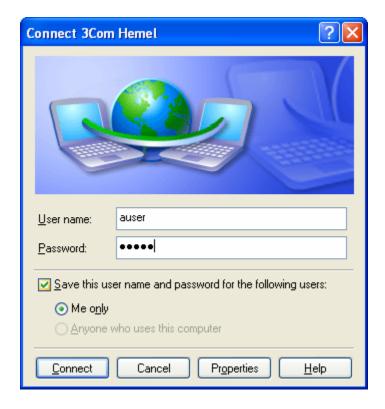

Connection to X-family should now be established.

# 6 Troubleshooting L2TP Tunnels

The following is a list of things to check if the L2TP tunnel cannot be established or does not operate correctly:

- a) On the X-family ensure that the Strong Encryption package has been loaded (this shows on the LSM home screen as "Encryption: 256 bit" at the bottom of the Product Specification column.
- b) On the X-family ensure that the default IPSec SA is set to:
  - SA enabled
  - Enable GRE and L2TP
  - Phase 1 and 2 encryption set to 3DES (or AES 128)
  - Phase 1 and 2 authentication set to SHA1
  - Phase 1 Diffie-Hellman set to 2
  - Phase 2 PFS not enabled.
- c) If using RADIUS, check the separate RADIUS Technical Note.
- d) Check the firewall policy rules allow:
  - Service IPSec from the WAN zone to this-device.
  - Service L2TP from the zone configured in L2TP Server to this-device.
  - From this-device to ANY for ANY service. (There is an implicit "hidden" rule for this so no explicit rule is required unless an explicit deny rule has been added to the table).

It is worth checking the Block Log on the X-family to see if the connection is being refused. This may require you to enable "Logging" on the Block rules in the firewall that you suspect may be blocking the request.

#### If you are using Pre-Shared Key:

a) Ensure that the X-family is using exactly the same Shared-Secret/Pre-Shared Key character string as the XP PC. Shared-Secrets/Pre-shared Keys on the X-family must be at least eight characters long.

### If you are using X.509 certificates:

- a) On X-family ensure that the correct certificate name is selected on the IKE proposal.
- b) On both ensure that the certificate is signed by a trusted CA. Failure to do this will result in Windows XP refusing to use the certificate for L2TP/IPSec connections.